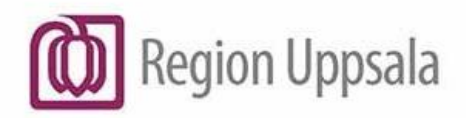

Godkänt den: 2024-03-06<br>Ansvarig: Anna Fernlöf Blomgren<br>Gäller för: Region Uppsala

# <span id="page-0-0"></span>**COSMIC - Taligenkänning, manual**

#### Innehåll

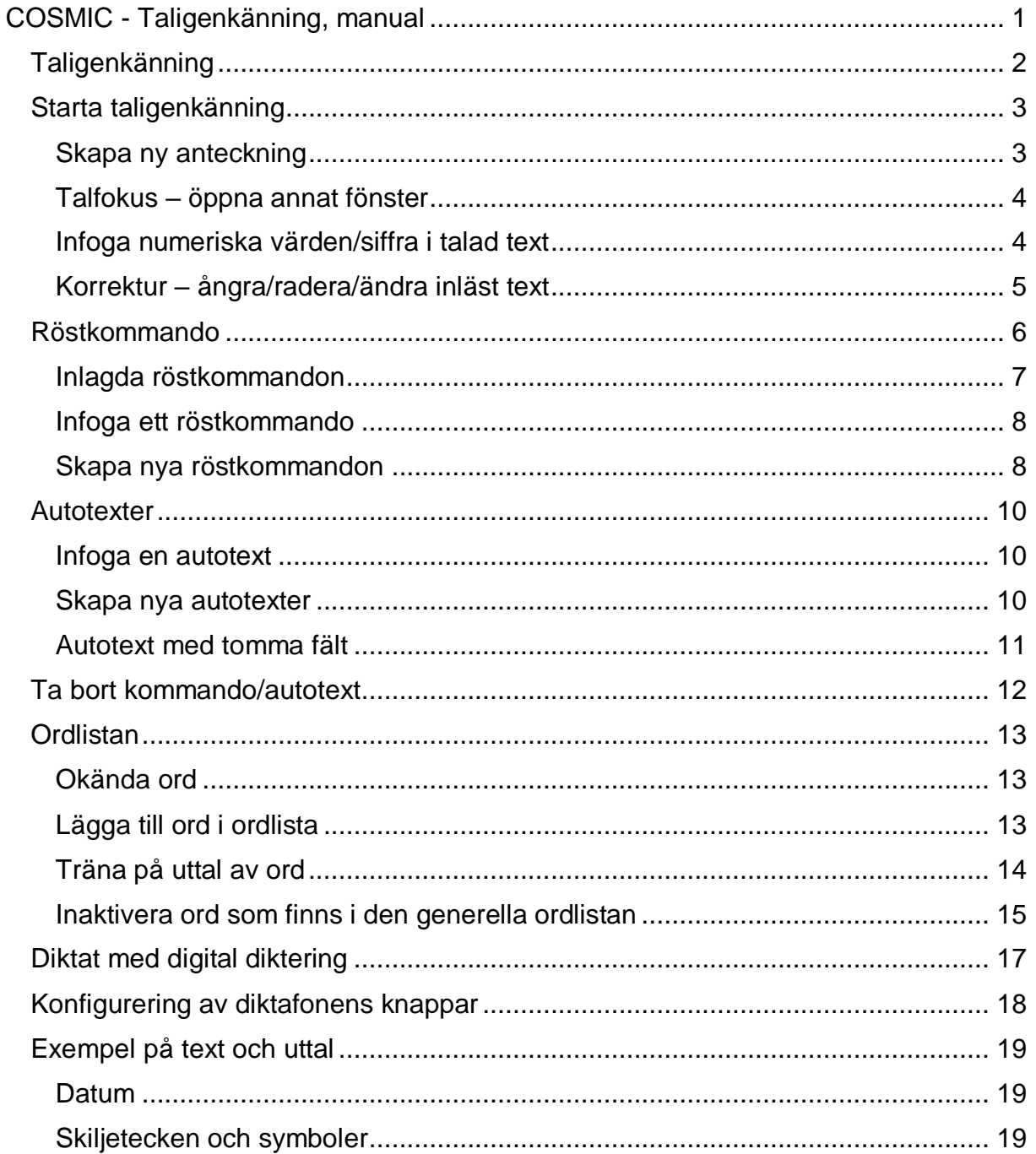

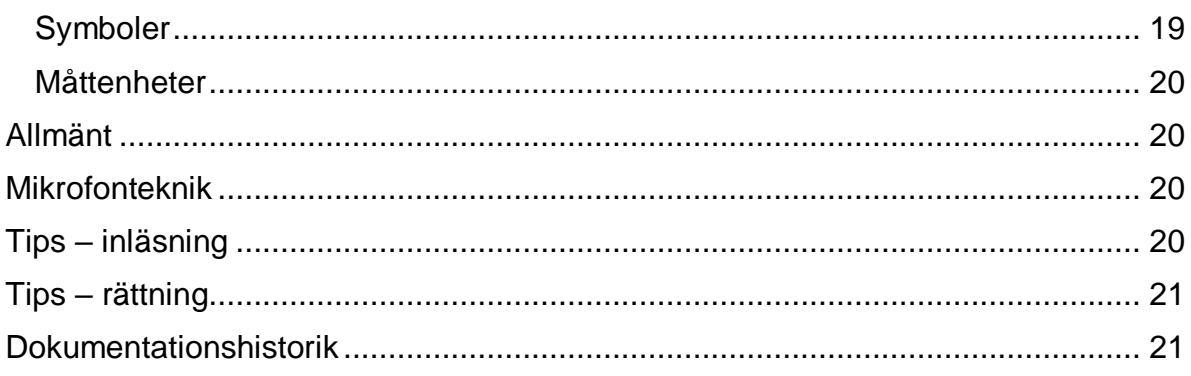

# <span id="page-1-0"></span>**Taligenkänning**

Taligenkänning innebär att tal översätts direkt till text i markerat fritextfält i Cosmic; i kronologiska journalen, i remiss, röntgenbeställning och blanketter. Med taligenkänning går det också att infoga färdiga autotexter för olika sammanhang som skapats samt navigering och korrigering av text via röstkommando.

Taligenkänning är ett komplement till tangentbord och digital diktering.

För att kunna använda taligenkänning krävs en licens som läggs upp av en systemadministratör samt en diktafon.

Applikationen anpassar sig efter ditt ordförråd och dikteringsstil. Det innebär att ju mer funktionen används, desto bättre blir igenkänningsresultatet.

Ord som du talar in, men som inte känns igen, kan läggas till i din personliga ordlista och känns igen nästa gång funktionen används.

Nedan manual är grunder för att komma igång med taligenkänning.

# <span id="page-2-0"></span>**Starta taligenkänning**

Logga in i Cosmic.

Tryck på ikonen för Taligenkänning (nere till vänster, bredvid ikonen för messenger). Hålls muspekaren över symbolen visas en tooltip – Starta taligenkänning.

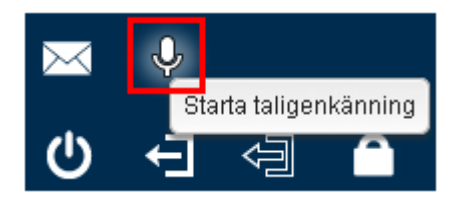

AdminAB Applikationen - DragonBar - visas efter cirka 10 sekunder

Det går att flytta DragonBar med muspekaren och placera på en plats som känns bäst.

Att funktionen är startad ses även med ikonen för taligenkänning i Aktivitetslisten.

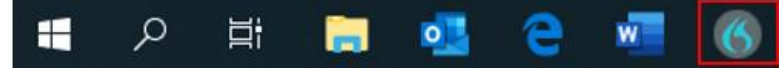

Applikationen stängs automatiskt vid utloggning från COSMIC.

#### <span id="page-2-1"></span>**Skapa ny anteckning**

Viktigt att COSMIC är i fokus innan taligenkänning påbörjas.

- Välj patient.
- För att skapa en ny anteckning kan detta utföras antingen via val Meny Ny anteckning, kortkommando (Ctrl+N) eller via röstkommando.

I manualen nedan beskrivs hantering via röstkommando.

- Tryck på inspelningsknappen på diktafonen, säg **Ny anteckning.**
- En information visas att röstkommandot har känts igen.

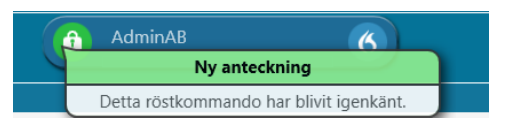

Skrivläget i kronologisk journal öppnas och listboxen för val att välja mall blir aktiv.

- Välj journalmall antingen med muspekaren eller med knappar på diktafonen om dessa är konfigurerade för funktioner som exempelvis tab, upp, ner, enter etc. Se avsnittet *Konfigurera diktafonens knappar*, s 17, hur diktafonens knappar kan konfigureras.
- Välj ett sökord.
- Tryck på inspelningsknappen på diktafonen för att starta/stoppa inspelningen.

 $\overline{6}$ 

 $\bullet$  Mikronfonsymbolen på Dragonbar ändrar färg till grön  $\bullet$  = applikationen fångar upp din röst.

Det går även att trycka på röda mikrofonsymbolen på applikationen DragonBar eller på plustecknet på numeriska tangentbordet för att starta/stoppa inspelningen.

Texten skrivs in direkt i fritextfältet för det sökordet som valts. Du behöver inte vänta på att den igenkända texten ska skrivas ut för att fortsätta tala in ny text.

Tänk på att tala in skiljetecken som punkt, komma, frågetecken etc.

**Bra att känna till:** Är COSMIC inte i fokus när text talas in visas en dikteringsruta där texten istället skrivs in i. Det går dock att överföra texten från dikteringsrutan till önskat sökord i COSMIC.

Säg **Överför text** eller tryck på symbolen för, **Överför text** .

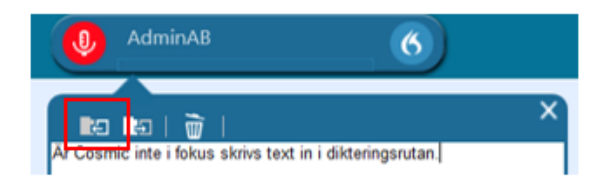

## <span id="page-3-0"></span>**Talfokus – öppna annat fönster**

Om behov finns att öppna ett annat fönster i COSMIC under tiden du taligenkänner i en journalmall, t ex vill kontrollera vilka läkemedel patienten står på i läkemedelslistan, kan detta utföras med röstkommando - **Öppna läkemedelslista**. Du kan fortsätta taligenkänna i journalmallen när läkemedelslistan är öppen. Du kan stänga läkemedelslistan med röstkommando – säg **Stäng fönster.**  När läkemedelslistan stängs blir journalmallen åter aktiv och texten som talats in, under tiden läkemedelslistan varit öppen, är utskriven vid markerat sökord.

## <span id="page-3-1"></span>**Infoga numeriska värden/siffra i talad text**

Funktionen följer vissa språkregler som att siffror alltid skrivs ut med bokstäver om det är tolv eller mindre. Dock hanterar funktionaliteten numeriska värden/siffror i en kontext.

Finns behov att få siffra under tolv utskrivet som en siffra, säg **siffra** + siffran (under **tolv).** 

**Exempel, säg**: Patienten har siffra fyra katter. Då skrivs siffran 4 ut istället för fyra.

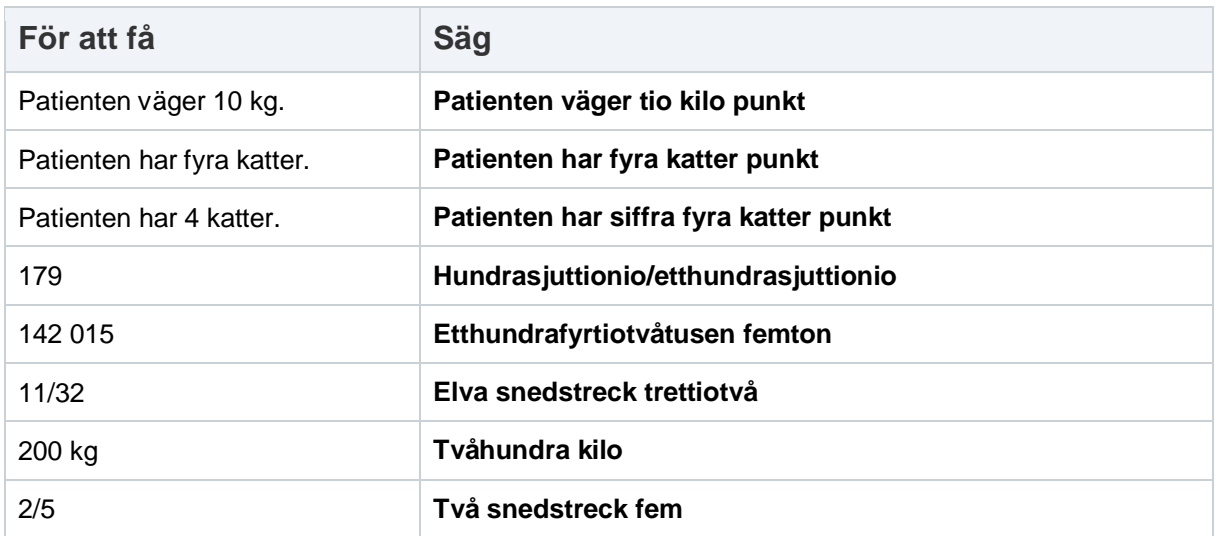

### <span id="page-4-0"></span>**Korrektur – ångra/radera/ändra inläst text**

Det går att utföra olika korrigeringar av texten via röstkommando och det finns från start en grund av kommandon inlagda.

Om ord inte känns igen korrekt undvik att korrigera ett ord i taget. Ta istället bort hela eller delar av meningen och läs in på nytt.

Felaktigheter som upptäcks ska ändras innan anteckningen sparas/signeras. Detta för att korrigeringarna ska kunna sparas i uppbyggnaden av röstprofilen.

Att ångra/radera/ändra en inläst text kan även utföras med muspekare och tangentbord. Ordet/texten markeras med muspekare och med tangentbordet skriver du in ett nytt ord/text, tar bort det alternativt talar in nytt alternativ.

För att se en lista på olika röstkommandon för korrektur som kan användas tryck på flamman på DragonBar och välj **Vad du kan säga** i listan**.** 

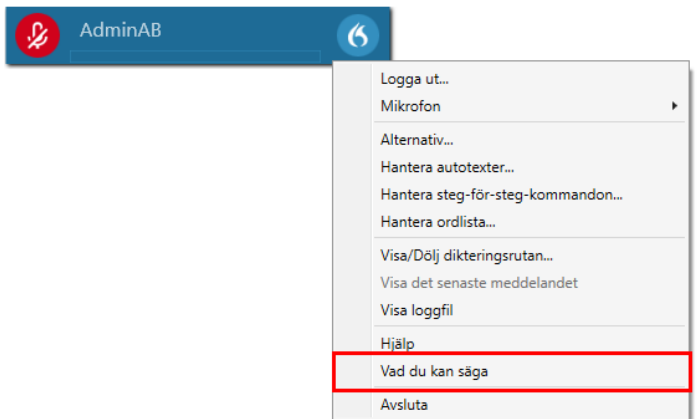

Nytt fönster öppnas – *Vad du kan säga.* Välj fliken **Korrektur**

**COSMIC - Taligenkänning, manual DocPlus-ID:** DocPlusSTYR-27784 **Version:** 3 **Handlingstyp:** Instruktion/Rutin

Korrektur

Korrigera texten du ser på bildskärmen.

Nedan beskrivs några alternativ för korrektur via röstkommando.

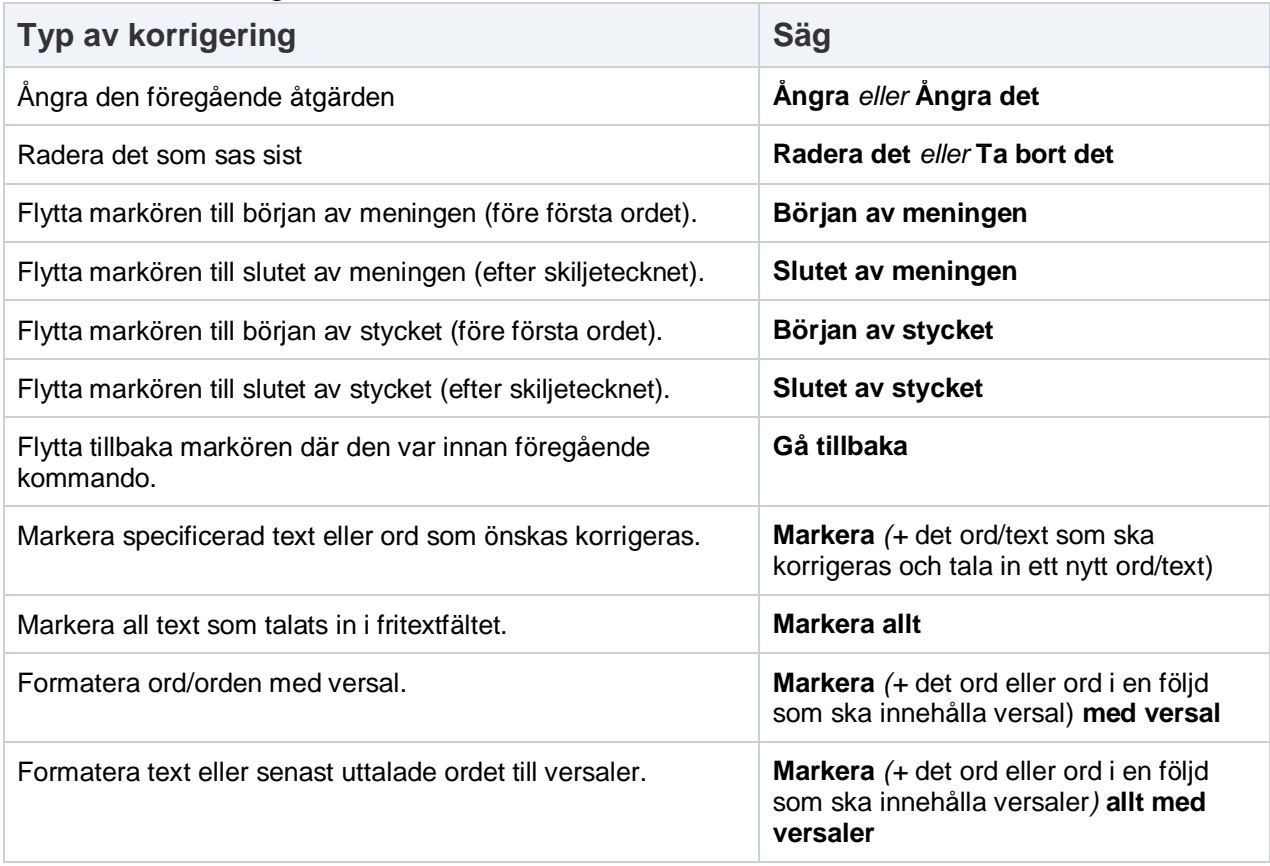

## <span id="page-5-0"></span>**Röstkommando**

Det går att utföra olika handlingar via röstkommando och det finns från start en grund av kommandon inlagda.

För att se en lista på olika röstkommandon som kan användas tryck på flamman på DragonBar och välj **Vad du kan säga** i listan**.** 

Nytt fönster öppnas - *Vad du kan säga*. Välj fliken **Kundspecifika kommandon**

 $KK$ Använd rösten istället för att klicka. .

Du kan skapa egna kommandon på din egna profil. Se sid 8 hur egna kommandon kan skapas.

På sid 7 visas de kommandon som redan finns inlagda.

## <span id="page-6-0"></span>**Inlagda röstkommandon**

Bekräfta (ex används för att "Bekräfta signering av anteckning" efter att kommandot signering har använts) Besökslistan Klistra in Kopiera (markera (ex via röstkommando) ordet/hel text innan kommandot Kopiera används) Kopiera historik (rutan "Historik" måste vara i bockad för att kommandot ska fungera) Min översikt Ny anteckning Ny blankett Ny ordination (fliken Ny öppnas i läkemedelslistan) Ny rad Ny remiss (registrera en inkommande pappersremiss) Nytt meddelande (nytt meddelande i Messenger öppnas) Nytt stycke Nästa fält (används att flytta markören mellan tomma fält i en autotext) Nästa sökord Radiologisvar Registrera koder **Signera** Skapa nytt Diktat Skicka Remiss Skriv ut Spara Stäng Fönster Öppna Besökslistan Öppna Bokningsunderlag Öppna Inkorg svar Öppna Inskrivningsöversikten Öppna Journal Öppna Kontaktöversikten Öppna Läkemedelslista Öppna Planerade vårdåtgärder Öppna Provtagningsunderlag Öppna Svar provbunden Öppna Tidbok Öppna Uppmärksamhetssignalen

## <span id="page-7-0"></span>**Infoga ett röstkommando**

**Exempel**: En remiss ska skickas på en patient och remissmodulen kan öppnas genom röstkommando.

Tryck på inspelningsknappen på diktafonen och säg - **Skicka remiss**. Fönstret Skicka remiss öppnas.

När ett röstkommando sägs visas ett meddelande att kommandot har blivit igenkänt. Vänta att kommandot utförts (meddelanderutan tonats ner) innan text talas in eller ett nytt röstkommando sägs.

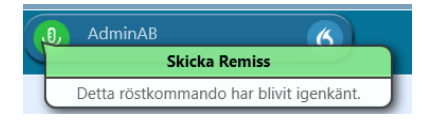

## <span id="page-7-1"></span>**Skapa nya röstkommandon**

Du kan skapa egna kommandon, på din egna profil.

Tryck på flamman på DragonBar och välj **Hantera steg-för-steg-kommandon.** 

Dialogrutan **Hantera steg-för steg-kommandon** öppnas.

- Tryck på plustecknet.
- På höger sida visas rödmarkerade fält som är tvingande att fylla i; Namn, eventuell beskrivning, talad form och steg. Talad form rekommenderas vara samma som namnet.
- I exemplet nedan skapar vi ett kommando för att öppna sidan Cancerstudier hos Cancercentrum. Namn - **öppna cancerstudier.**
- Vid rutan Steg tryck på Nytt steg.

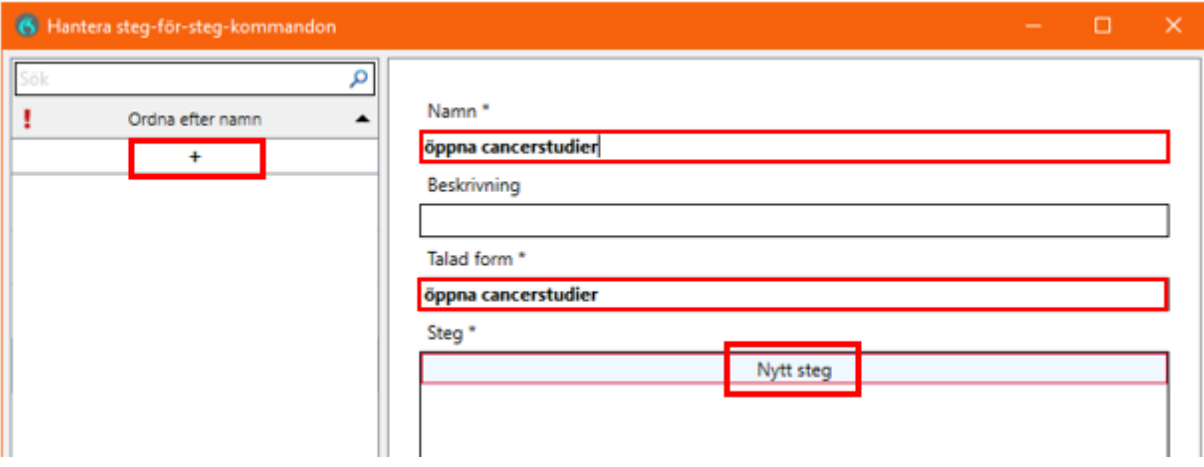

När **Nytt steg** valts markera vilken typ av kommando som ska användas.

I exemplet välj alternativ **Öppna program.**

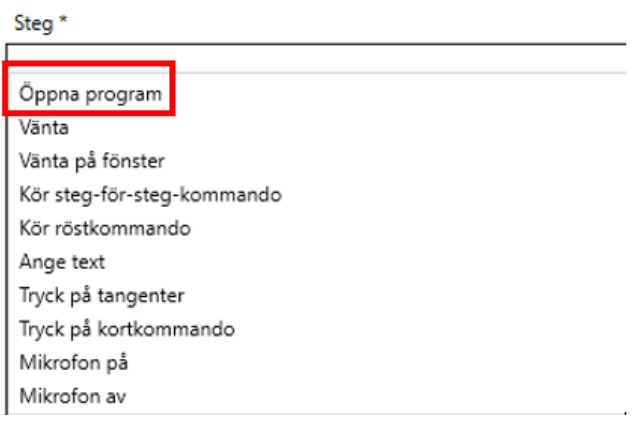

Vid fältet **Mål** klistra in länken till sida cancerstudier. Avsluta med att trycka på **Tillämpa samtliga.** 

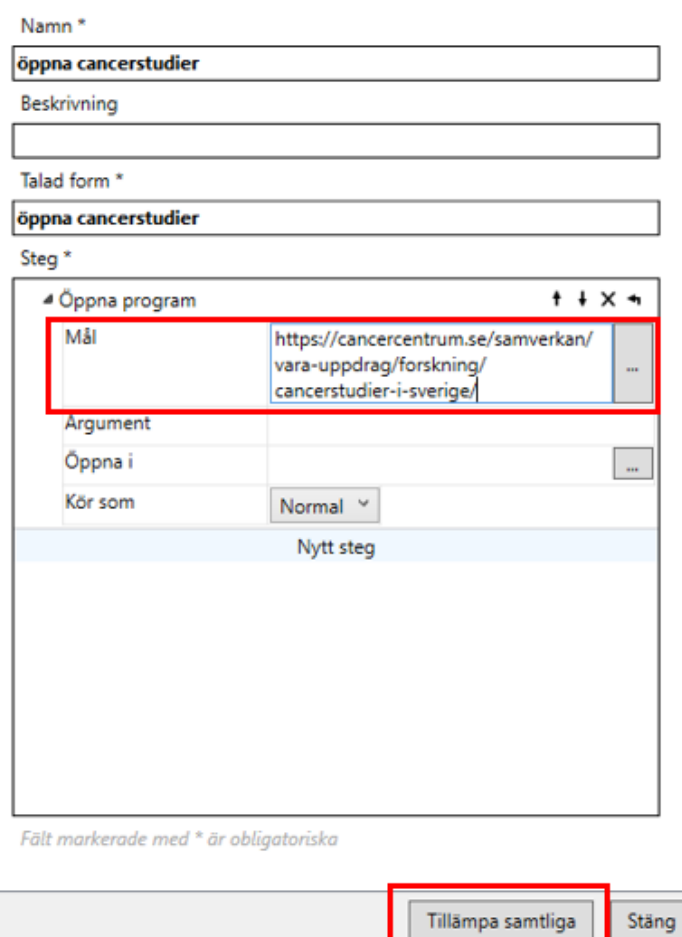

Nu kan kommandot användas genom att säga **öppna cancerstudier.**  Kommandon som läggs till på sin egen profil återfinns under **Hantera Steg-för-stegkommandon** i rutan **Ordna efter namn.**

**COSMIC - Taligenkänning, manual DocPlus-ID:** DocPlusSTYR-27784 **Version:** 3 **Handlingstyp:** Instruktion/Rutin

## <span id="page-9-0"></span>**Autotexter**

Autotext är standarsfras som du har skapat för olika sammanhang. Autotexten kan infogas i COSMIC med ett kort röstkommando – **infoga** + namnet på autotexten. För att visa vilka autotexter som finns inlagda på din profil, tryck på flamman på DragonBar och välj **Hantera Autotexter.** I rutan som öppnas ser du dina autotexter och markeras en ser du vad den innehåller i fältet **Innehåll.**

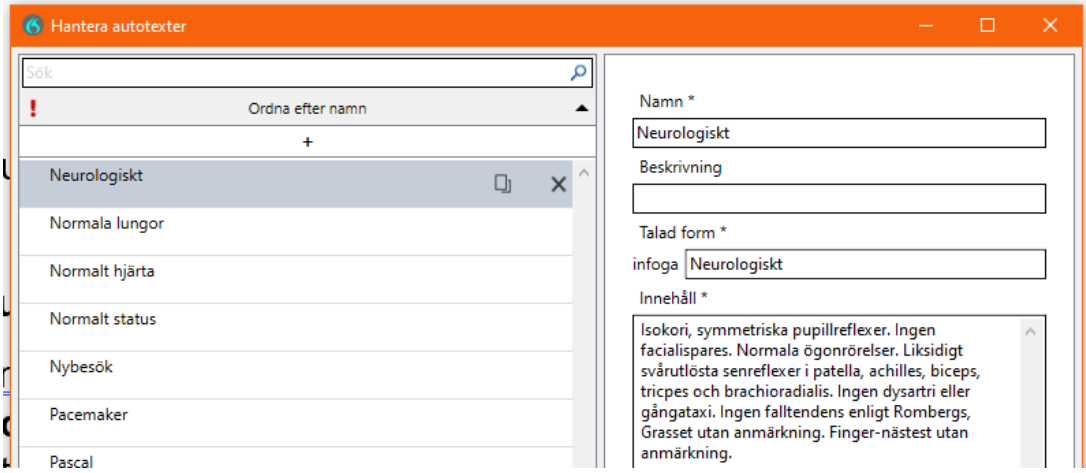

#### <span id="page-9-1"></span>**Infoga en autotext**

När en autotext ska infogas måste ett nyckelord först sägas i kombination med namnet på frasen. Nyckelordet är **infoga.** 

**Exempel**: Du har skapat en autotext för neurologiskt.

- Markera sökordet och fritextfältet där autotexten ska läggas till.
- Tryck på inspelningsknappen och säg **infoga neurologiskt.**
- Autotexten för neurologiskt skrivs ut i det markerade fritextfältet.
- Ytterligare text kan läggas till efter att autotexten skrivits ut.

#### <span id="page-9-2"></span>**Skapa nya autotexter**

Du kan själv lägga till egna autotexter på din egna profil. Tryck på flamman på DragonBar och välj **Hantera autotexter**.

- Dialogrutan **Hantera Autotexter** öppnas. Tryck på plustecknet.
- Fält som ska fyllas i blir rödmarkerade på höger sida.
- Fyll i **Namn** = vad autotexten ska kallas, t ex normala lungor.
- Fältet **Infoga** vid **Talad form** autoifylls med samma namn som angetts i fältet namn ovan.
- Skriv in texten som autotexten ska innehålla i rutan **Innehåll.**
- Avsluta med att trycka på **Tillämpa samtliga**.

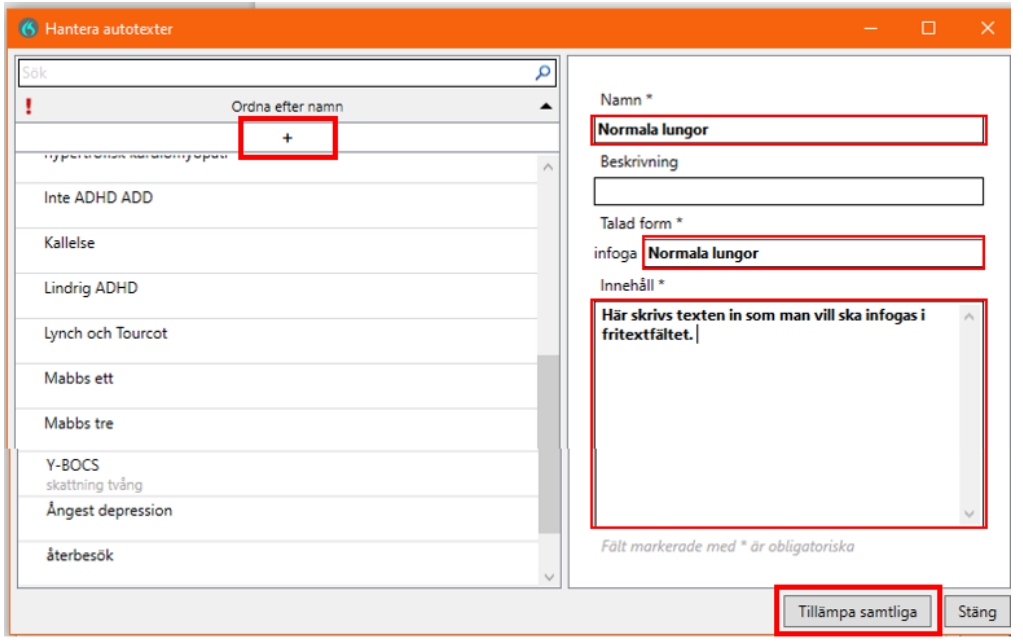

För att infoga den autotext som skapats måste nu ordet **infoga** sägas före namnet på autotexten, **infoga normala lungor.**

Egna autotexter som du lagt in själv, på din profil, finns att se här i **Hantera Autotexter** i rutan **Ordna efter namn**.

#### <span id="page-10-0"></span>**Autotext med tomma fält**

En autotext kan skapas med tomma fält. Fältet är en "lucka" i autotexten där du sedan kan skriva/tala in text. När du skapar själva autotexten måste hakparenteser läggas in [ ] där du önskar att fältet ska vara.

För att navigera i en infogad autotext, mellan inlagda fält säg **nästa fält.** Markören flyttar sig då till nästa fält och det går att tala in text alternativt skriva in texten med hjälp av tangentbordet.

Om man inte vill fylla i ett eller flera fält, efter att man har infogat sin autotext, kan man säga kommandot **acceptera standard.** Då tas hakparenteserna bort.

# <span id="page-11-0"></span>**Ta bort kommando/autotext**

Det går att ta bort ett kommando/autotext från sin personliga lista. I exemplet nedan tar vi bort ett steg-försteg-kommando men principen är samma när en autotext ska tas bort.

Markera namnet och tryck på X.

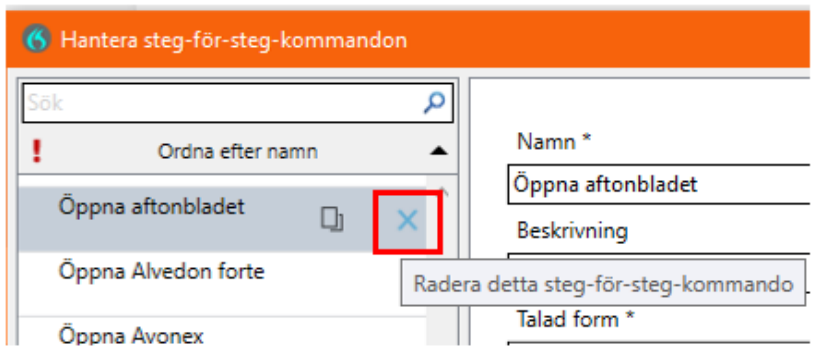

En symbol av en papperskorg visas och knappen **Tillämpa samtliga** längst ner till höger blir aktiv.

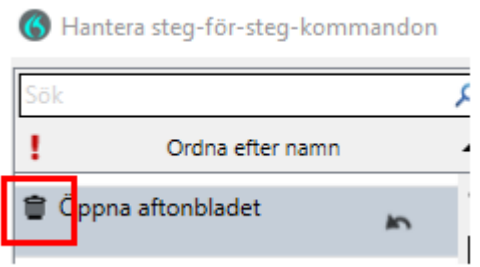

Om du ångrar dig, tryck på pilen som betyder **Återställ detta steg-förstegkommando** eller **Återställ denna autotext**.

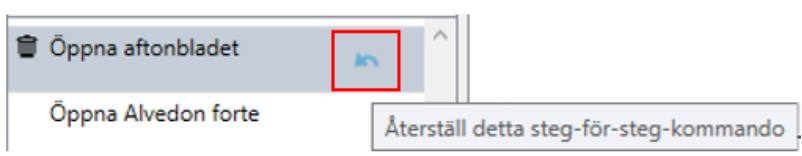

Men för att ta bort tryck på knappen **Tillämpa samtliga** nere till höger.

# <span id="page-12-0"></span>**Ordlistan**

För att se ord som du har i din egen ordlista tryck flamman på DragonBar och välj **Hantera ordlista**.

Fönstret **Hantera ordlista** blir aktiv.

Här ser du dina inlagda ord, sorterade från A till Ö.

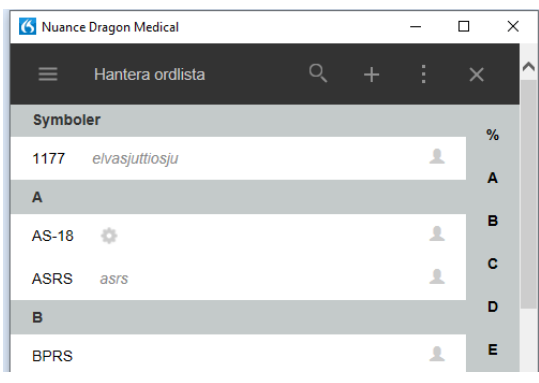

## <span id="page-12-1"></span>**Okända ord**

Om ett ord inte finns med i den globala ordlistan kommer det aldrig kunna taligenkännas. Om det inte blir igenkänning på ett ord, prova att läsa in ordet igen.

- Blir det fortfarande ingen igenkänning finns troligtvis inte ordet med i den globala ordboken
- Skriv då in ordet med tangentbordet alternativt lägg till det i den personliga ordlistan.

## <span id="page-12-2"></span>**Lägga till ord i ordlista**

Tryck på flamman på DragonBar och välj **Hantera ordlista**.

Fönstret **Hantera ordlista** blir aktiv. För att lägga till ett nytt ord. Tryck på plustecknet.

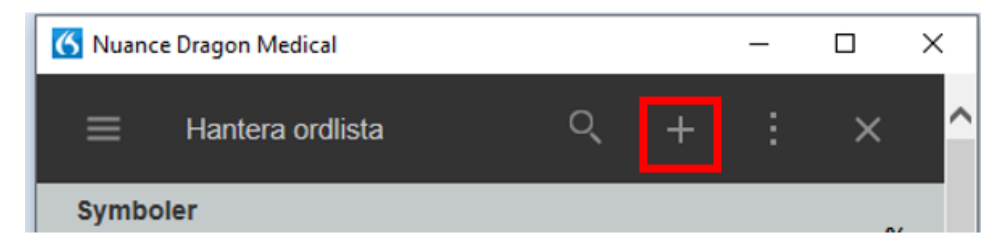

Fönstret **Lägg till ord** blir aktiv.

- Ange ordet som ska läggas till, exempel **Eyla-injektioner***.*
- Om ordet uttalas på ett annat sätt än det stavas ska det förtydligas, annars tryck på **Använd standarduttal.**
- Exemplet, Eyla-injektioner uttalas på ett annat sätt än det stavas **ejlainjektioner***.*
- Tryck på **Ange ordet som du skulle uttala det.**
- Nytt fönster bli aktivt där uttalet ska skrivas in. Spara.

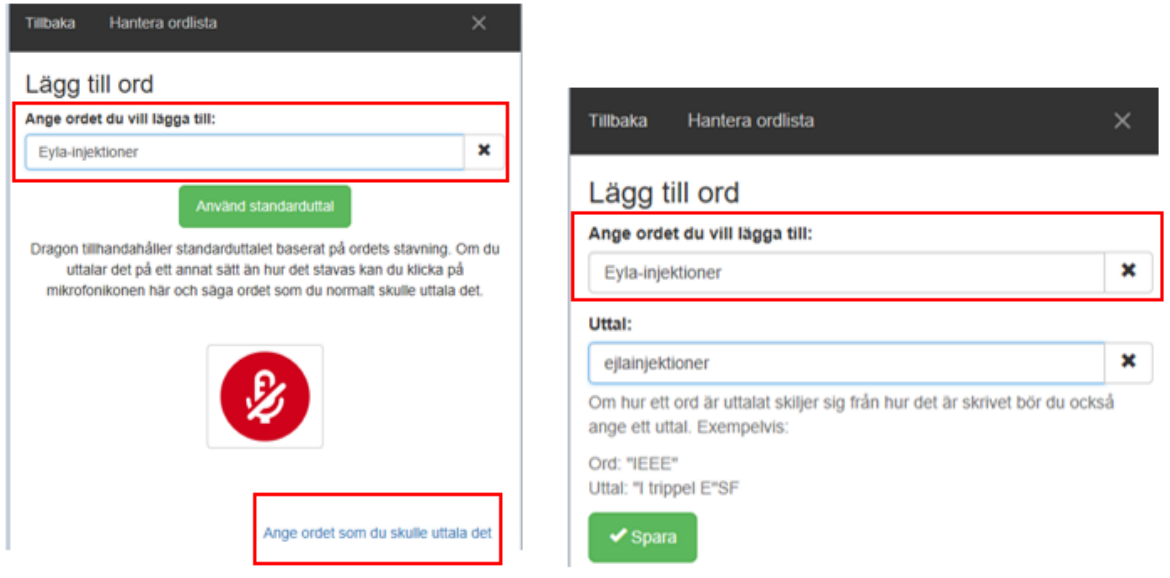

## <span id="page-13-0"></span>**Träna på uttal av ord**

Ord som kan vara svåra att känna igen eller att uttala kan "tränas" på av dig.

- Tryck på flamman på DragonBar och välj **Hantera ordlista.**
- Fönstret Hantera ordlista blir aktiv.
- Finns inte ordet i din ordlista måste det först läggas till. Finns ordet markera det i listan och tryck på **Träna***.*

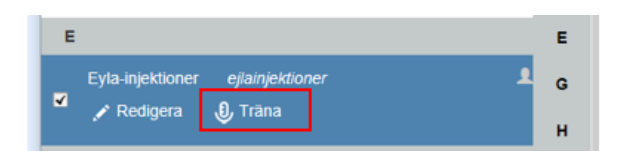

Fönstret **Träna ord** blir aktiv.

 Tryck på röda mikrofonsymbolen och tala in ordet som du brukar uttala det. Mikrofonsymbolen ändrar färg under tiden ordet talas in.

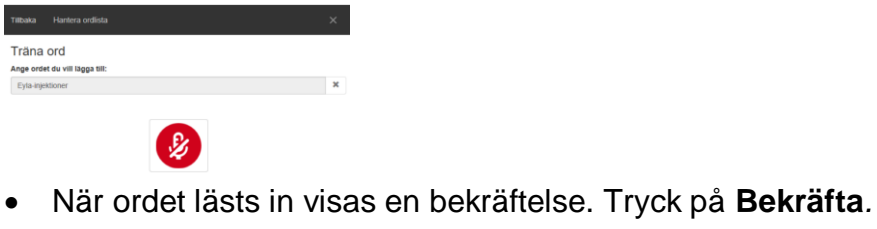

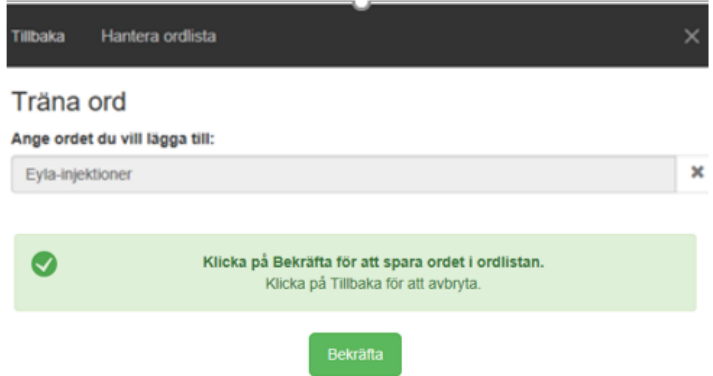

#### <span id="page-14-0"></span>**Inaktivera ord som finns i den generella ordlistan**

I vissa situationer finns behov att ta bort ord som finns i den globala ordlistan, till exempel när ord skrivs ord ut som en förkortning. Dessa kan inaktiveras av dig om så önskas och tas endast bort för just dig och inte för övriga användare som använder taligenkänning.

Exempel, du talar in text och säger **till och med** men ordet skrivs ut som en förkortning - t.o.m.

För att ta bort ordet t.o.m - säg **markera till och med.**

Ordet blir blåmarkerat i texten och nedanstående ruta visas.

#### Välj **använd inte det ordet.**

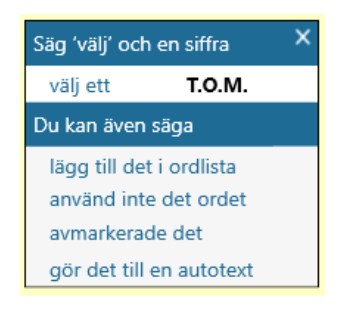

Nedanstående fönster öppnas.

Tryck på **Bekräfta** om du vill ordet inte längre ska kännas igen.

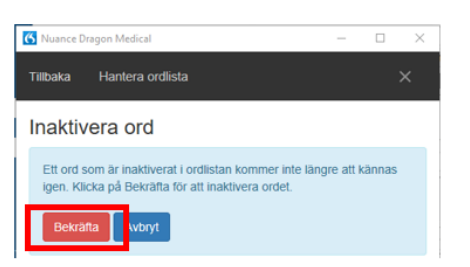

I nästa fönster som öppnas kontrollerar du att rätt ord inaktiveras. Tryck sedan på **Inaktivera**.

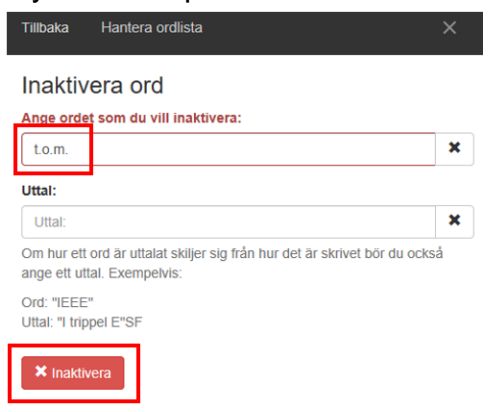

I nästa fönster visas informationen **Ordet har inaktiverats i ordlistan**.

Stäng rutan på krysset till höger.

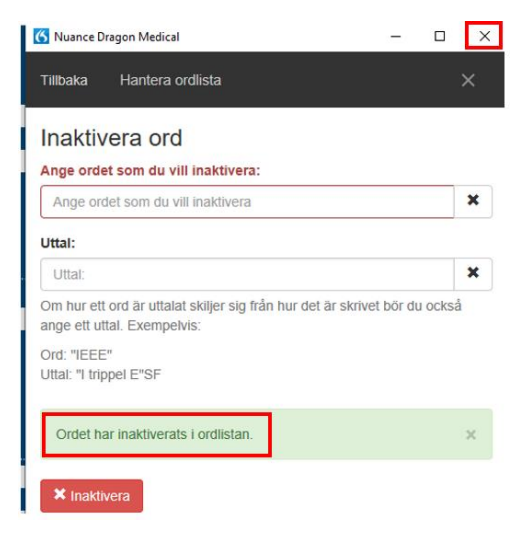

Nästa gång du säger **till och med** kommer ordet att skrivas ut i sin helhet.

**COSMIC - Taligenkänning, manual DocPlus-ID:** DocPlusSTYR-27784 **Version:** 3 **Handlingstyp:** Instruktion/Rutin

# <span id="page-16-0"></span>**Diktat med digital diktering**

Du kan skapa diktat trots att taligenkänning är aktiv. Om ett digitalt diktat har skapats och du vill återgå till att taligenkänna måste du aktivt trycka på röda mikrofonsymbolen på DragonBar alternativt trycka på plustecknet på numeriska delen av tangentbordet.

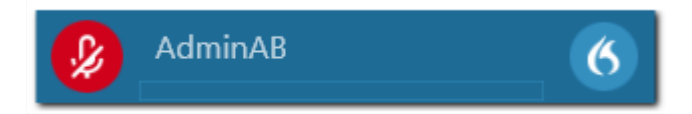

# <span id="page-17-0"></span>**Konfigurering av diktafonens knappar**

Tryck på flamman på DragonBar och välj **Alternativ**.

Dialogrutan **Alternativ** öppnas. Välj **Mikrofonens knappar**.

Bild på en diktafon visas med nummer för diktafonens olika knappar.

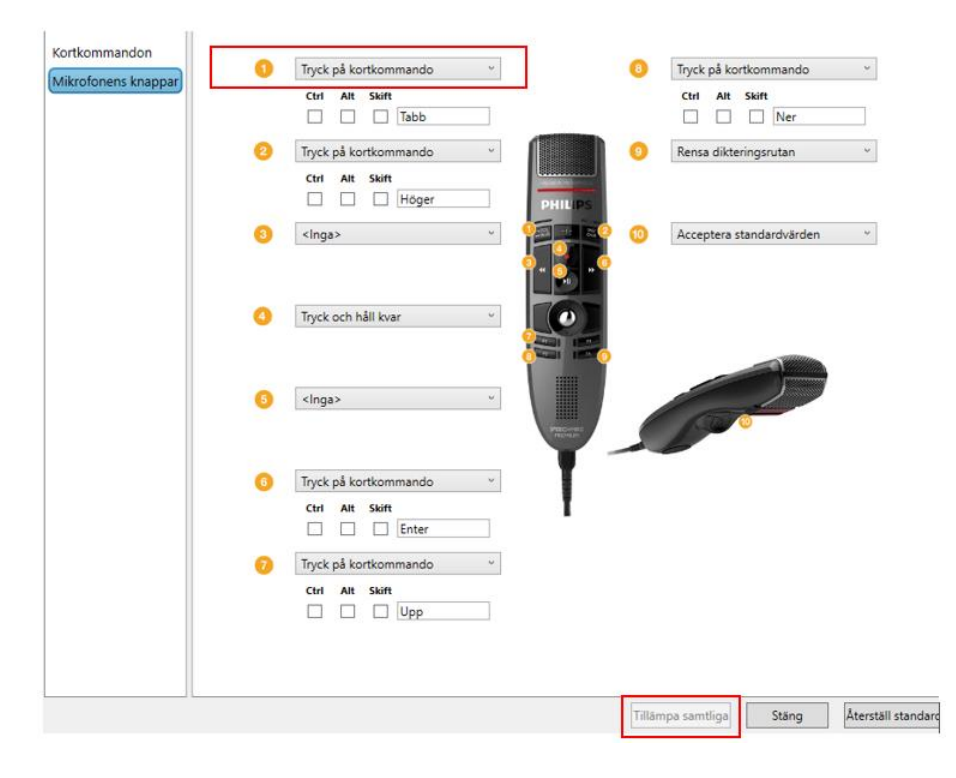

Välj nummer, ex 1. Öppna vallistan – tryck på <sup>o</sup> och välj **Tryck på kortkommando.** 

I fältet, efter Ctrl, Alt, Skift, tryck på ex Tab-knappen på tangentbordet.

I fältet står nu Tabb. Välj **Tillämpa samtliga.** 

Med diktafonens knapp nr 1 kan du nu tabba dig mellan ex sökord i en journalmall.

Upprepa ovan steg för de knappar som önskas konfigureras på diktafonen.

# <span id="page-18-0"></span>**Exempel på text och uttal**

## <span id="page-18-1"></span>**Datum**

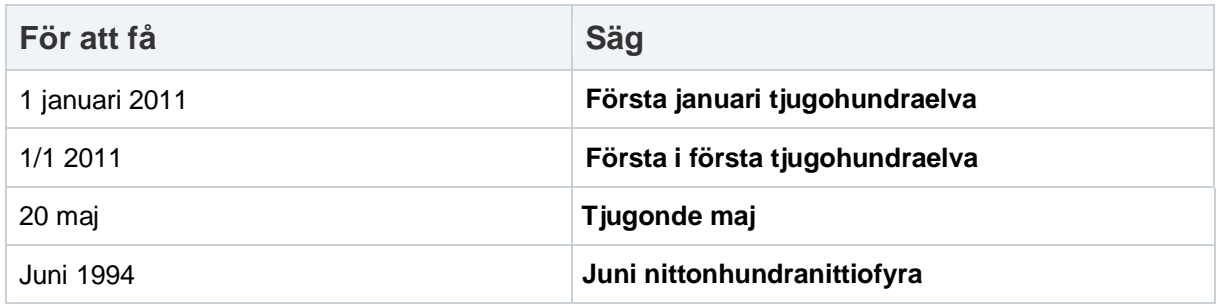

## <span id="page-18-2"></span>**Skiljetecken och symboler**

#### **Skiljetecken**

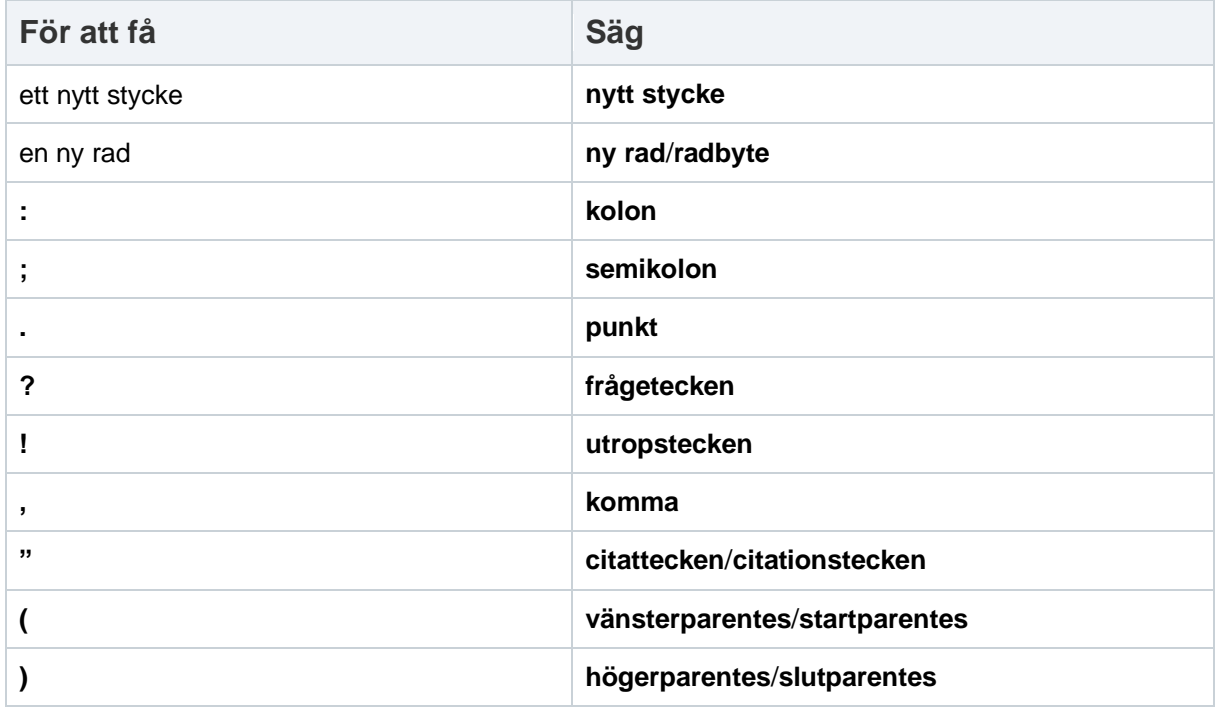

#### <span id="page-18-3"></span>**Symboler**

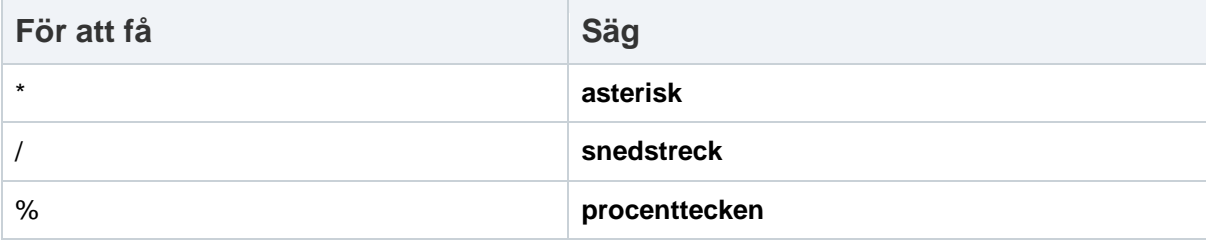

**COSMIC - Taligenkänning, manual DocPlus-ID:** DocPlusSTYR-27784 **Version:** 3 **Handlingstyp:** Instruktion/Rutin

## <span id="page-19-0"></span>**Måttenheter**

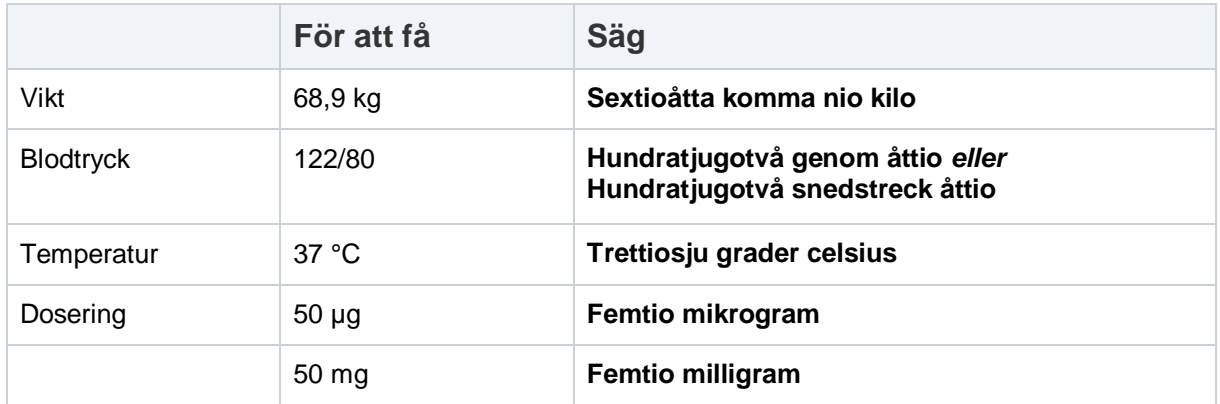

# <span id="page-19-1"></span>**Allmänt**

För mer information - tryck på inspelningsknappen på diktafonen och säg **Starta hjälp** alternativt tryck på flamman på DragonBarn och välj **Hjälp**.

Där visas tillverkarens egna översikt/manual av funktionaliteten.

Om det är problem med anslutningen under inspelningen slås funktionen av. Prova att åter trycka på mikrofonsymbolen på DragonBarn eller på plustecknet på numeriska delen av tangentbordet för att starta på nytt.

## <span id="page-19-2"></span>**Mikrofonteknik**

- Mikrofontekniken är avgörande för hur bra kvalitén blir på taligenkänning.
- Mikrofonen ska hållas cirka 10 15 cm från munnen.

# <span id="page-19-3"></span>**Tips – inläsning**

- Tala som vanligt. Överartikulera inte. Tala i jämn takt med normal och tydlig röst.
- Försök att undvika långa pauser mitt i meningarna. Ta hellre paus efter punkt.
- Tala klart hela meningen. Vid fel i texten, tala klart meningen och gå sedan tillbaka och rätta.
- Tala in punkt, komma och andra skiljetecken
- Tala inte i förkortningar. Säg hela frasen så som utan anmärkning, vid behov.

# <span id="page-20-0"></span>**Tips – rättning**

Rätta texten på det sätt som känns mest bekvämt. Här är några tips:

- Där hela meningar eller större delen av meningen blir fel är det bättre att markera hela meningen och läsa in den igen.
- Där det bara är ett eller två ord som blir fel, eller en ändelse på ett ord, är det snabbare att använda tangentbordet.
- När igenkänd text rättas med rösten, markera minst tre ord tillsammans med det felaktiga ordet och tala in på nytt.
- För att röstprofilen ska bli bättre är det viktigt att rättningar sker innan anteckningen sparas.

## <span id="page-20-1"></span>**Dokumentationshistorik**

Författare:

Anna Fernlöf Blomgren och Evelina Thorzelius

Datum:

2023-02-22: Tillägg av avsnitt "Ta bort kommando/autotext".

2024-02-21: Reviderad och tillgänglighetsanpassad